Otwieramy dowolną przeglądarkę internetową <sup>i</sup> wpisujemy adres:

[https://outlook.office.com](https://outlook.office.com/)

Następnie w okienku logowania wpisujemy nasz login z domeną "@ur.edu.pl"

Czyli np. [anowak@ur.edu.pl](mailto:anowak@ur.edu.pl)

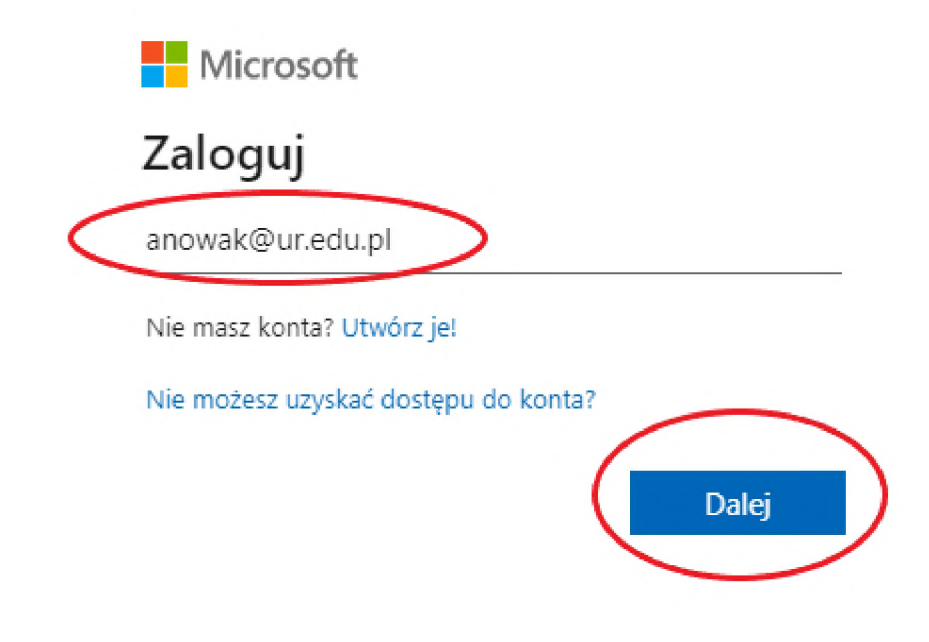

**Następnie klikamy** "Dalej"

W kolejnym oknie wprowadzamy hasło dla naszego konta <sup>i</sup> klikamy przycisk "**Zaloguj"**

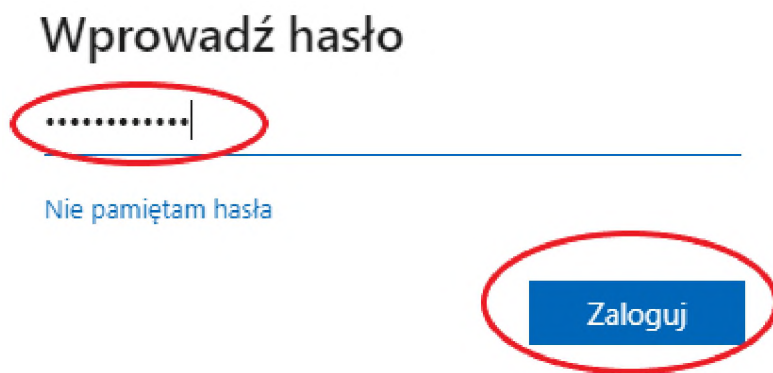

W kolejnym oknie wybieramy TAK lub NIE w zależności od naszych preferencji. Zalecamy zaznaczenie checkboxa "**Nie pokazuj ponownie"** oraz wybranie opcji "**NIE"**.

## Chcesz, aby Cię nie wylogowywać?

Jeśli wybierzesz przycisk Tak, zobaczysz mniej monitów o zalogowanie się.

Nie pokazuj ponownie

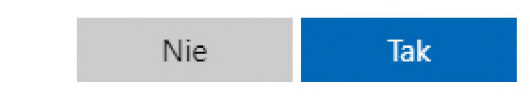

Powinna otworzyć się strona z widokiem naszej skrzynki pocztowej:

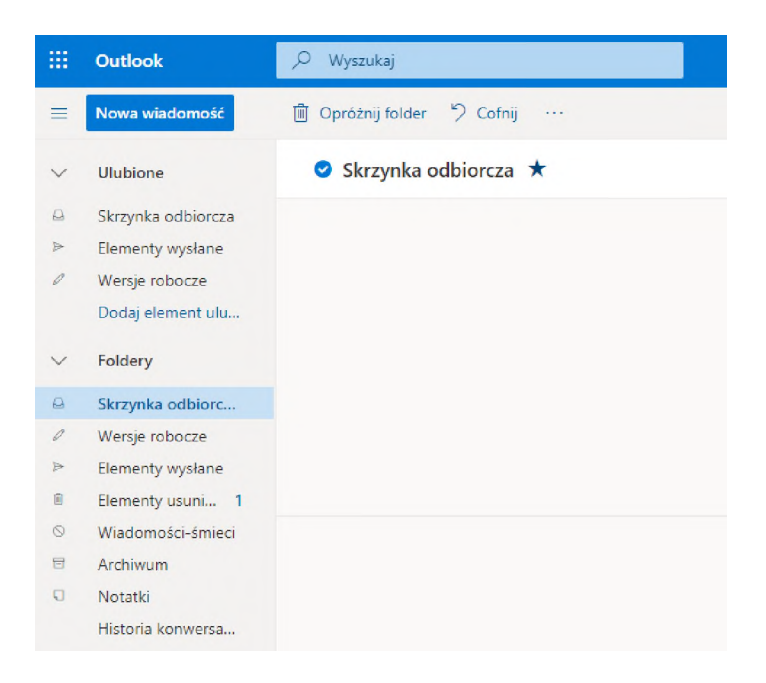

Aby skorzystać ze skrzynki współdzielonej, która jest przypisana do obsługi z naszego konta, należy wykonać następujące czynności:

1. Kiedy jesteśmy zalogowani do naszej skrzynki pocztowej, w prawym górnym rogu klikamy w przycisk z naszymi inicjałami:

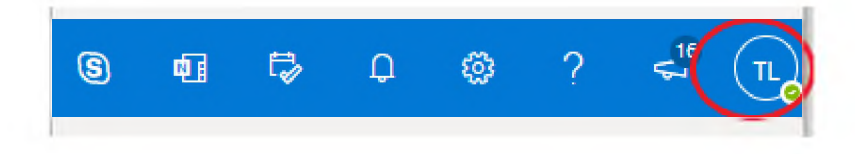

2. Następnie w menu, które się pojawiło wybieramy "**Otwórz inną skrzynkę pocztową**

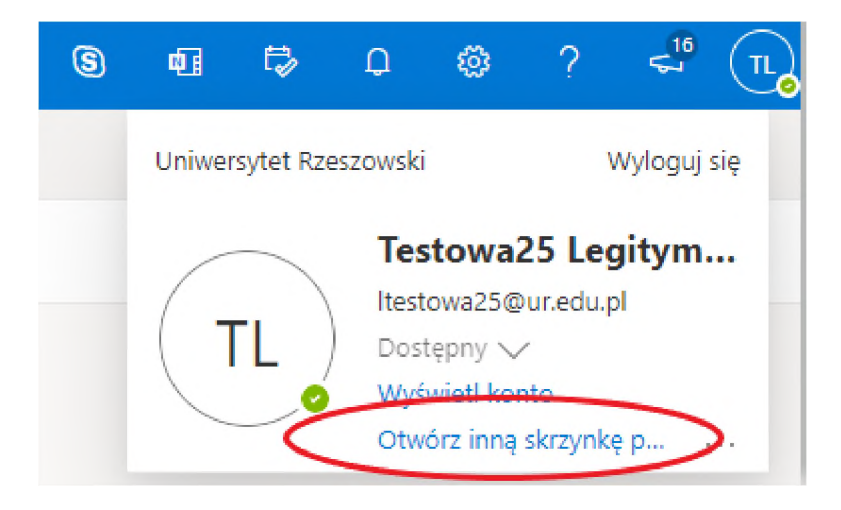

3. W oknie, które się pojawi wpisujemy adres email skrzynki współdzielonej, którą chcemy otworzyć i klikamy przycisk "Otwórz"

Otwórz inną skrzynkę pocztową

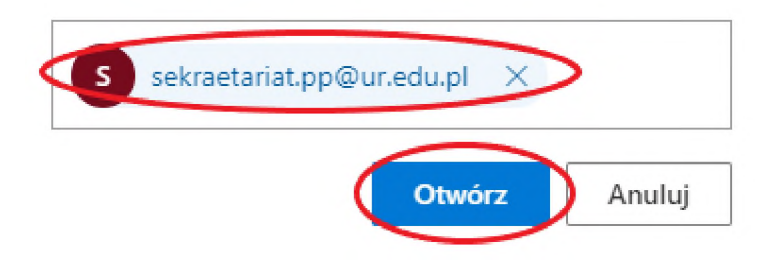

Na nowej karcie przeglądarki otworzy nam się widok współdzielonej skrzynki pocztowej.